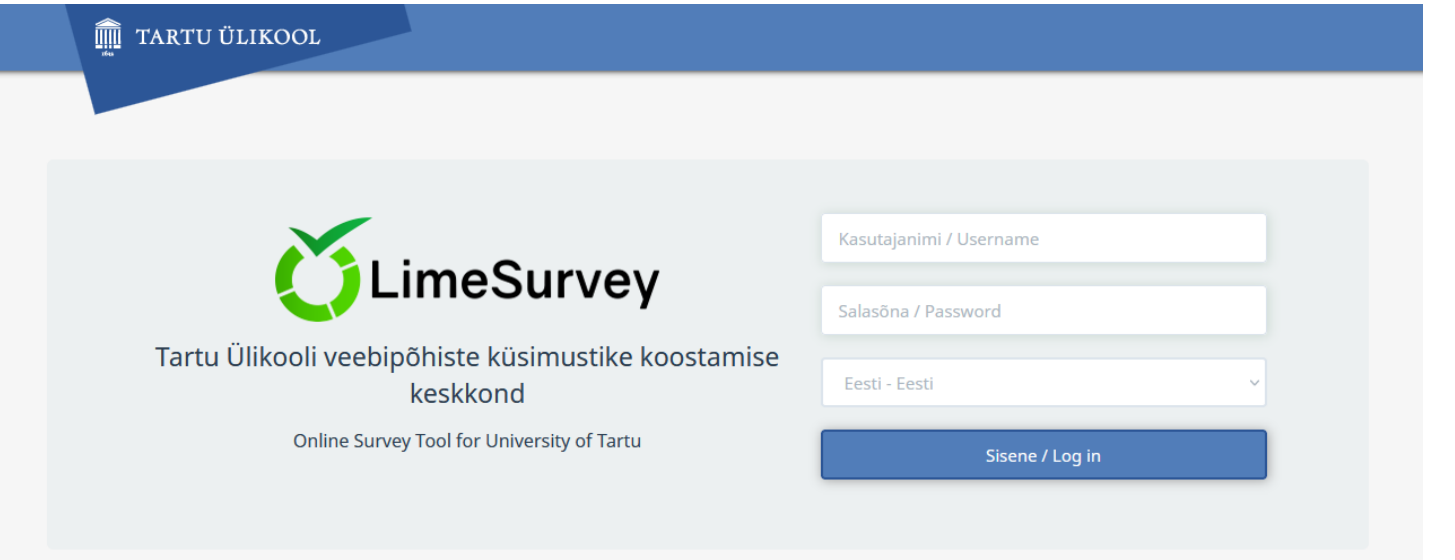

# Küsimustike loomine LimeSurvey vahendiga

Ly Sõõrd, TÜ õppedisainer [ly.soord@ut.ee](mailto:ly.soord@ut.ee)

15.02.2022

# LimeSurvey – mis see on?

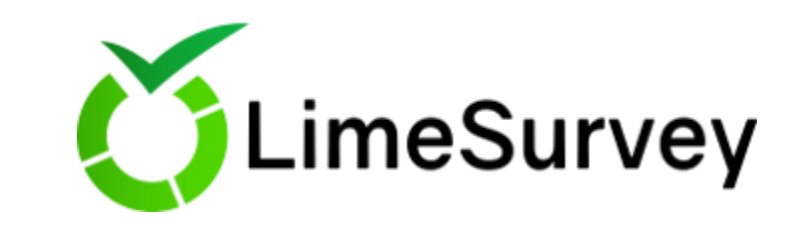

LimeSurvey on tasuta ja avatud lähtekoodiga veebipõhine rakendus statistiliste uuringute ja küsitluste läbiviimiseks.

LimeSurvey abil saab luua ja jagada veebipõhiseid küsimustikke, koguda vastuseid, visualiseerida tulemusi ning eksportida andmeid teistesse rakendustesse.

#### http://survey.ut.ee

- TÜ töötajad ja üliõpilased saavad siseneda TÜ arvutivõrgu kasutajatunnuse ja parooliga.
- Eestikeelne kasutamisjuhend:<https://sisu.ut.ee/juhendid/limesurvey>
- Ingliskeelne kasutamisjuhend: <https://manual.limesurvey.org/>

# LimeSurvey põhivõimalused

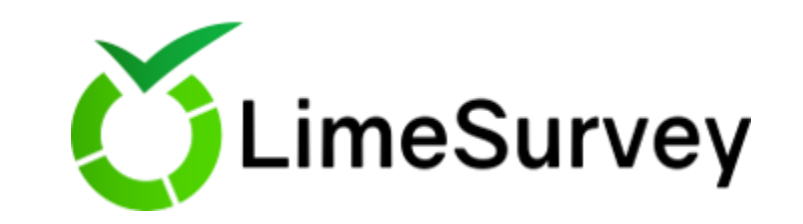

- LimeSurvey võimaldab luua ja avaldada veebipõhiseid küsimustikke.
- Kokku on 37 erinevat küsimusetüüpi (valikvastused, kommenteeritavad valikvastused, skaalad, maatriksid, reastamine, vabad vastused jpm) vt näidisküsimustik: <https://survey.ut.ee/index.php/563338>
- Küsimuste rühmi saab küsimustikus kuvada eraldi lehtedel.
- Küsimustikku võimalik välja trükkida ka paberil täitmiseks.
- Kogutud vastuseid saab vaadata tulemuste tabelis ning oma arvutisse alla laada.
- Vastuste üldise statistika kuvamine arvudena/protsentidena ja diagrammidena.
- Edasijõudnutele: järgmise küsimuste kuvamise tingimused lähtuvalt vastaja antud vastusest ning küsimusele vastamise ajalimiidi seadistamine. Lisaks on võimalik seadistada vastuste limiite.

# LimeSurvey töölaud

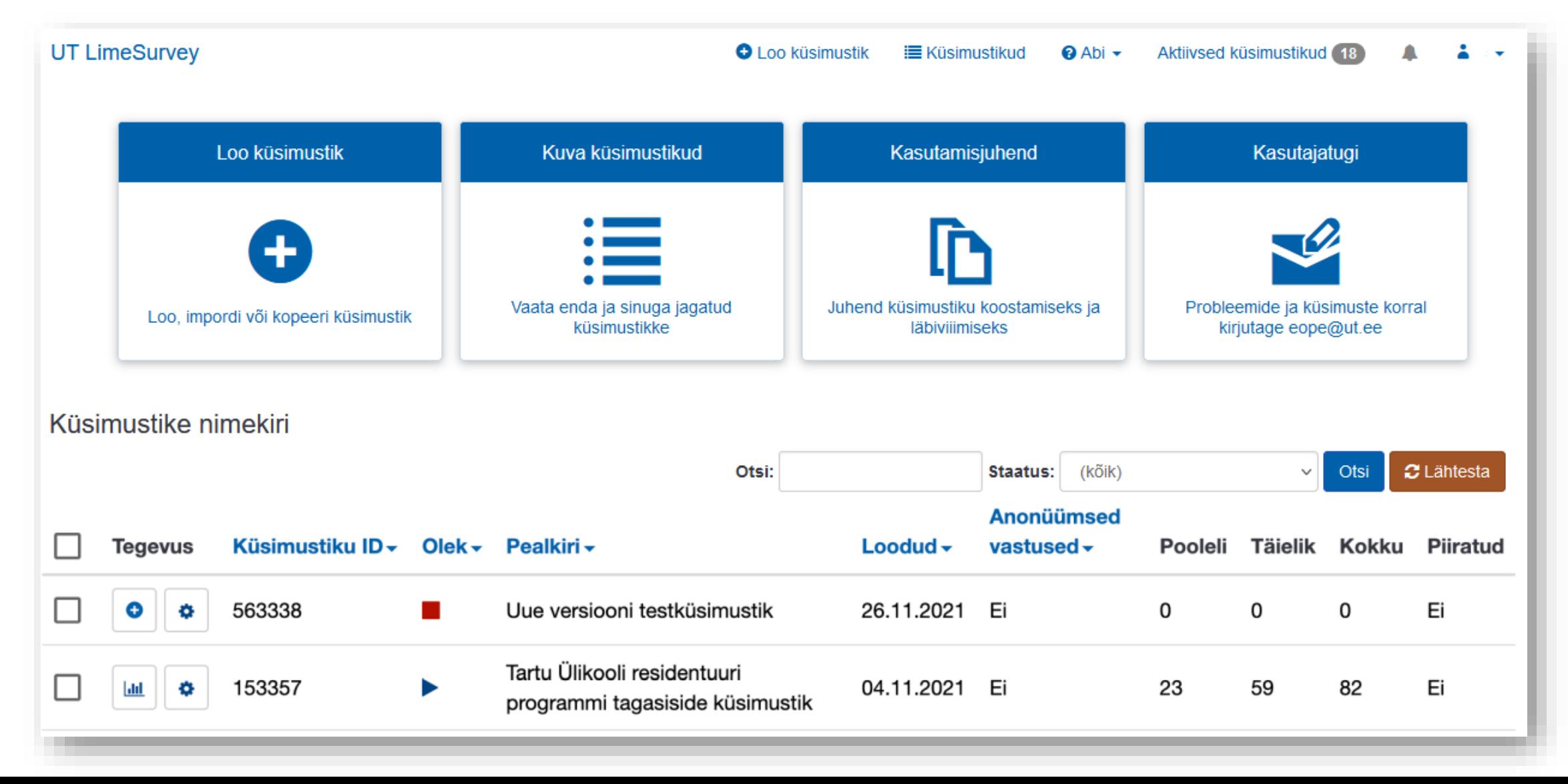

### 1. Loo uus küsimustik

- Uue küsimustiku loomiseks vajuta nuppu *Loo küsimustik*.
- Lisa avanevas aknas küsimustikule pealkiri ja vali põhikeel.
- Salvestamiseks vajuta nuppu *Loo küsimustik*.

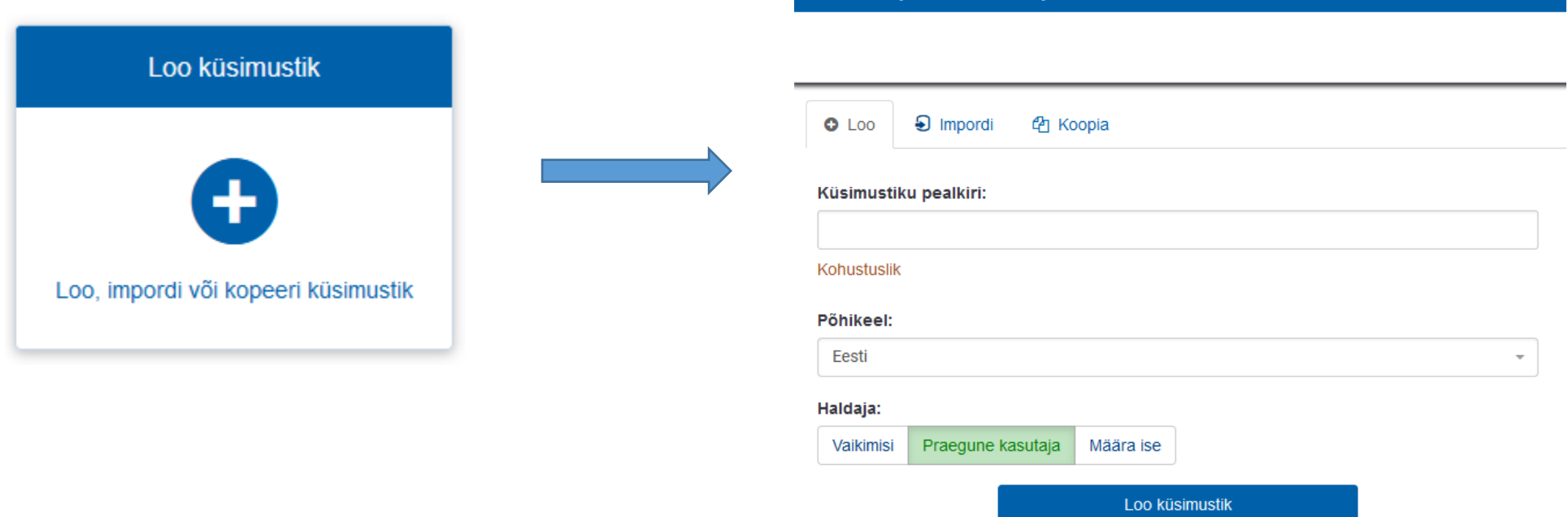

Loo, impordi või kopeeri küsimustik

# 2. Seadista küsimustik

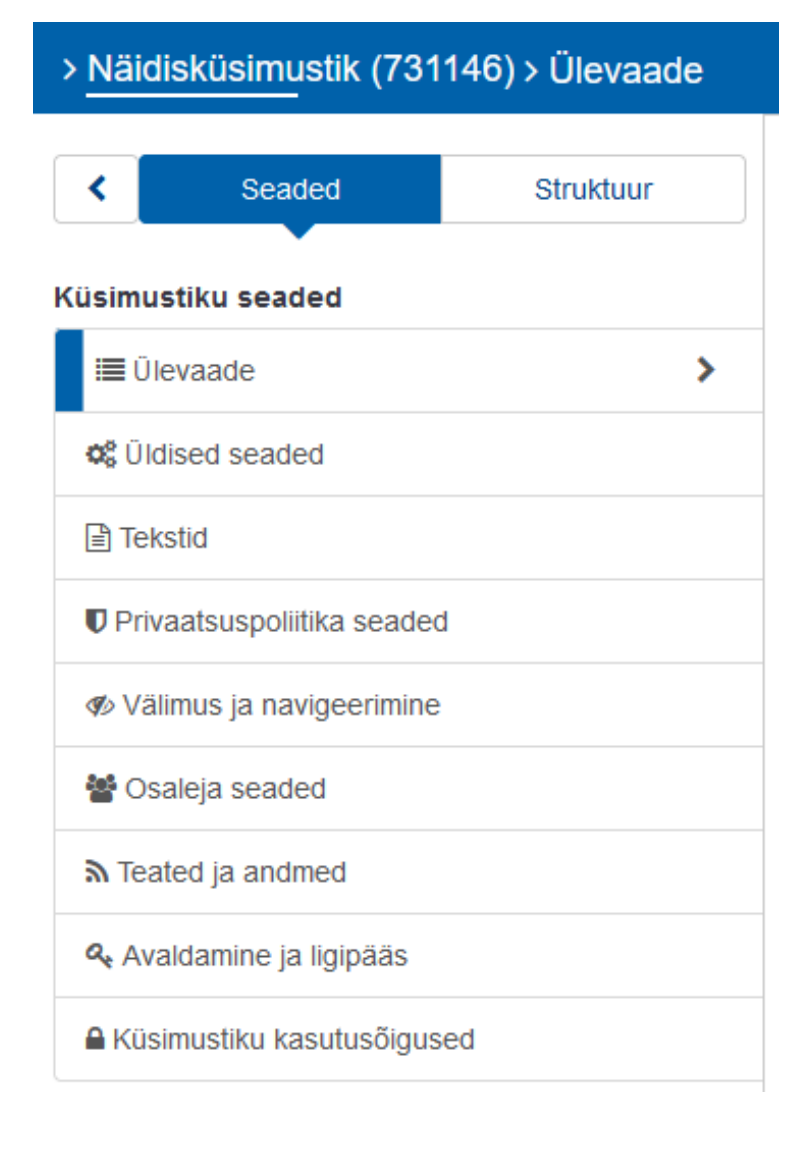

**Ülevaade** – siit leiab küsimustiku veebiaadressi ning ülevaate küsimustiku üldistest tekstidest ning seadetest.

**Üldised seaded** – mitmekeelse küsimustiku jaoks keelte seadistamine, küsimustiku formaadi (küsimused lehel ühekaupa, rühmade kaupa või kõik küsimused ühel lehel) ning küsimustiku kujundusmalli valimine.

**Tekstid** – küsimustiku tekstide muutmine: kirjeldus, tervitus, lõputekst.

**Privaatsuspoliitika seaded** – privaatsuspoliitika tekst ja kuvamise viis.

**Välimus ja navigeerimine** – saab määrata, mida vastajale kuvatakse (nt "Vastus puudub", "Selles küsitluses on X küsimust") ning kas küsimustikus saab liikuda edasitagasi ja kas saab vastuseid endale välja trükkida.

**Osaleja seaded** – tunnuskoodidega vastamise seadistamine.

**Teated ja andmed** – võimalus määrata, milliseid andmeid vastaja kohta vaikimisi salvestatakse, kas vastaja võib poolelioleva küsimustiku salvestada ja hiljem jätkata, Google Analytics'i seaded.

**Avaldamine ja ligipääs** – siin saab seadistada küsimustikku avanema konkreetseks ajaperioodiks ja teatud tingimustel.

**Küsimustiku kasutusõigused** – teiste isikute lisamine küsimustiku toimetajaks ning nende õiguste määramine.

#### 3. Lisa vähemalt üks küsimuste rühm

**Küsimuste rühma lisamiseks** klõpsake vasakus menüüs *Struktuur* ja selle all oleval nupul *Lisa rühm*.

Vaikimisi on küsimused on lehtedel rühmade kaupa paigutatud, kuid seda saab küsimustiku seadistustes muuta (kõik küsimused ühel lehel/iga küsimus eraldi lehel).

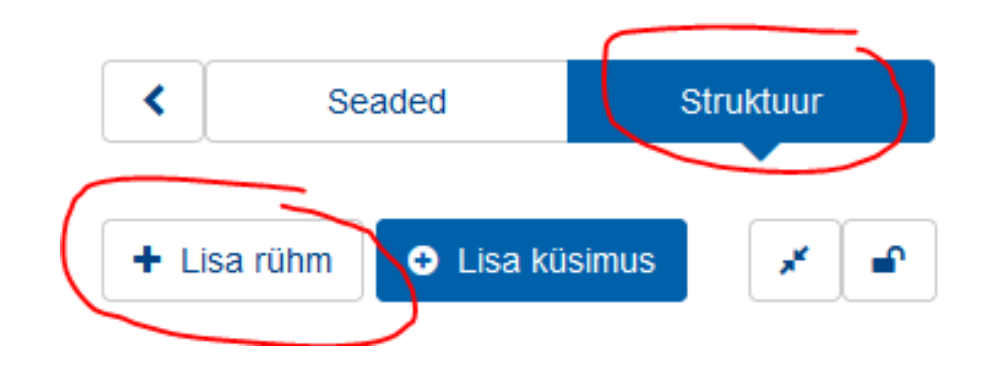

#### 4. Lisa küsimused rühmade alla

Uue küsimuse lisamiseks vajuta nupule *Lisa rühma uus küsimus*.

- Igal küsimusel on oma unikaalne identifitseerimiskood. Vastajale seda koodi ei näidata.
- Vali küsimuse tüüp, siseta küsimuse tekst ja vajadusel alamküsimused ning vastusevariandid. Võimalik on lisada ka abiteksti.
- Vali, kas küsimusele vastamine on kohustuslik ning salvestage küsimus.

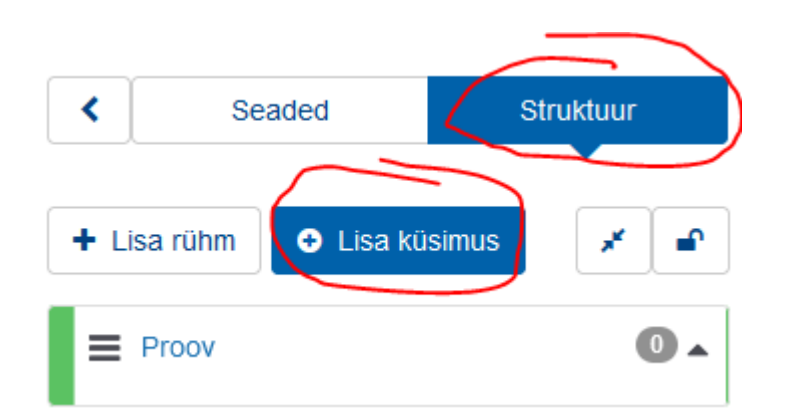

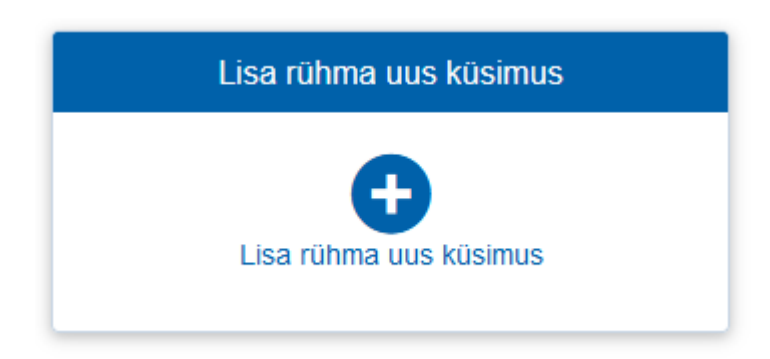

### 5. Küsimustiku testimine ja aktiveerimine

• Ava küsimustiku eelvaade ja testi küsimusi. NB! Kui küsimustik ei ole aktiveeritud, siis eelvaates antud vastused andmebaasi ei salvestu.

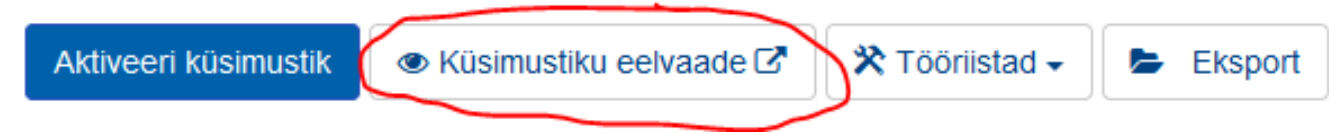

• Kui küsimustik testitud ja avaldamiseks valmis, tuleb see aktiveerida, vajutades nupule *Aktiveeri küsimustik*, et vastused salvestuksid. NB! Kui küsimustik on aktiveeritud, ei saa enam lisada ega kustutada küsimusi, rühmasid, ega alamküsimusi. Saab teha vaid väiksemaid parandusi.

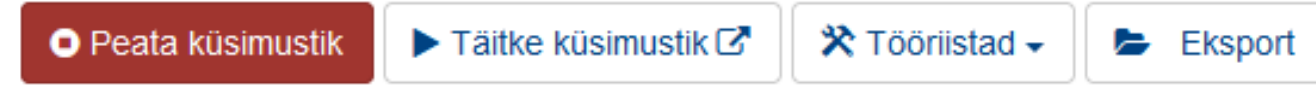

### 6. Küsimustiku saatmine vastajatele

NB! Enne küsimustiku edastamist kindlasti aktiveeri küsimustik – vastasel juhul vastused ei salvestu.

Küsimustiku lingi leiad seadete sektsioonis ülevaate lehel *Jaga oma küsimustikku* jaotises. **UT LimeSurvey** 

Küsimustikku saab jagada:

- Lingina
- QR koodiga
- Tunnuskoodide alusel

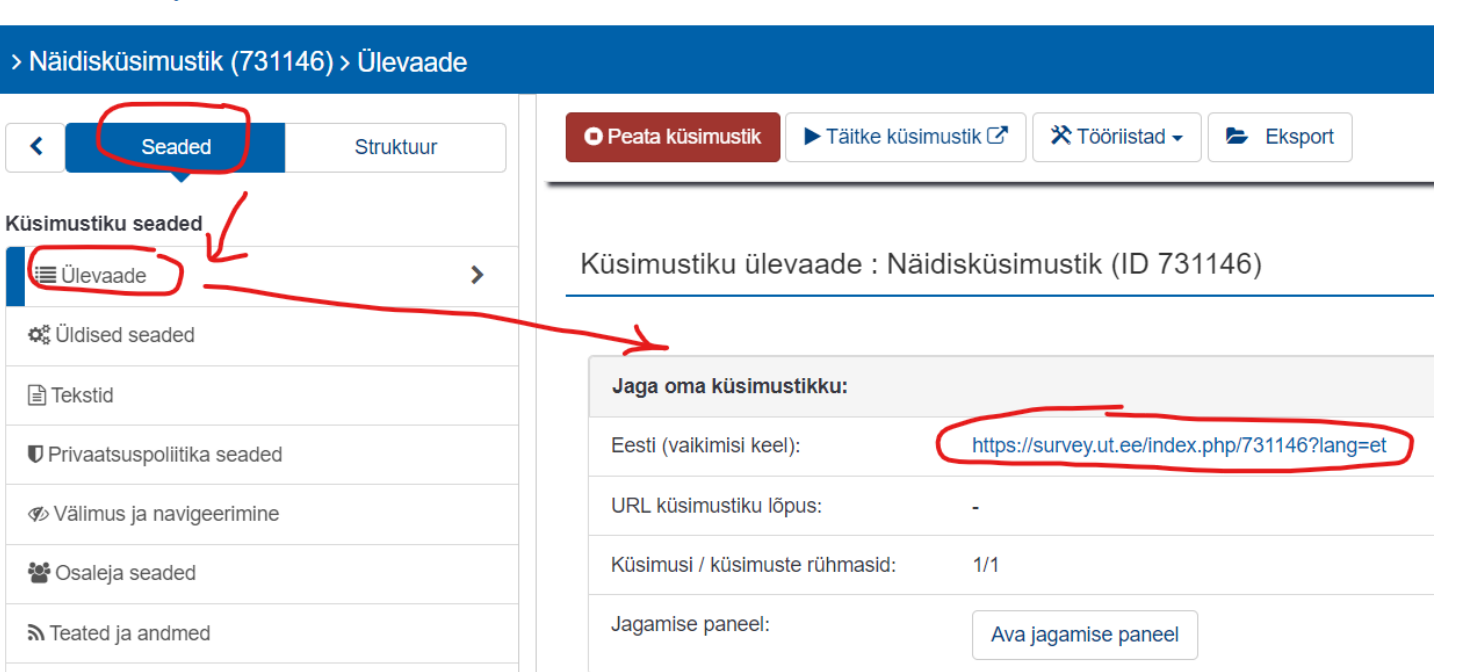

# 7. Vastuste haldamine ja statistika

- Vastuste arvu näidatakse küsimustike nimekirjas iga küsimustiku real.
- Küsimustikul klõpsates saab vasakust seadete menüüst valida vastuste ja statistika vaatamise:

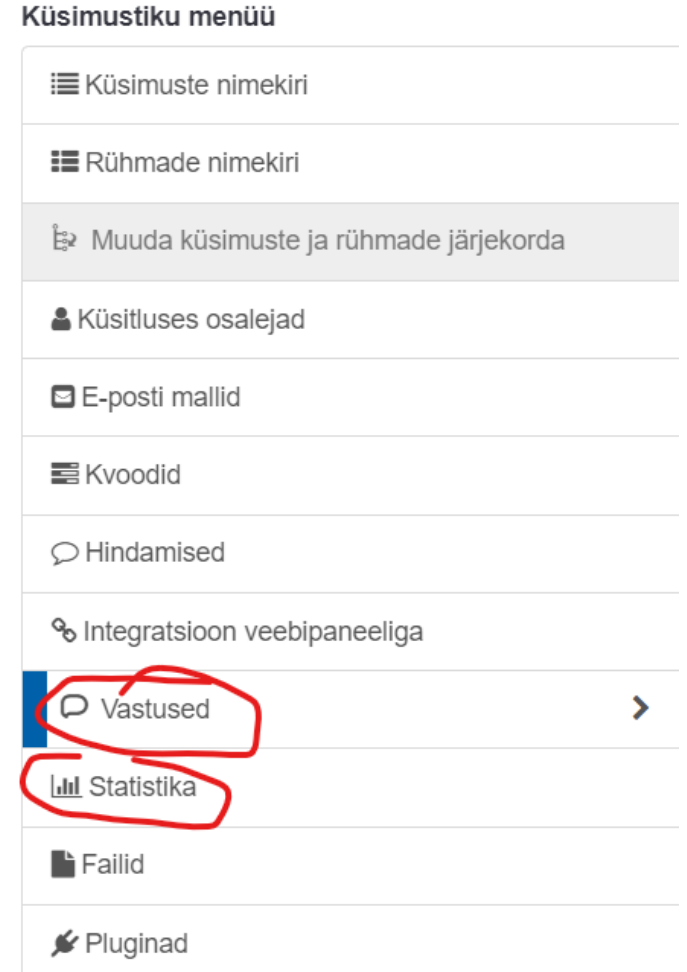

Tänan tähelepanu eest!